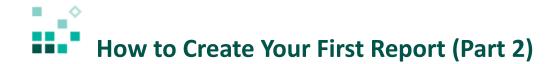

With these instructions, you will learn how to:

- 1. Convert a visualization into another type
- 2. Specify data formats
- 3. Add totals to a crosstab
- 4. Create a conditional style

Open associated video...

## Steps:

1. Open the sample report named 1. My first report. Click Team content

Samples, and \* Get started. Click the More icon beside 1. My first report

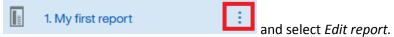

- 2. To change the line visualization into a column visualization, select the line visualization, click
  - More in the context toolbar, and click Convert Visualization.
- 3. Click the *Column* checkbox in the *Refine by* section, select *Column with palette and theme*, and click *OK*.
- 4. To format the data so that it is represented in millions, in the column visualization, click *Net Loss*, click *Data format* in the context menu, and set the following:
  - Format type: CurrencyCurrency symbol: M
  - Currency symbol position: EndNumber of decimal places: 0
  - o Scale: -6

o The dialog should now look like this:

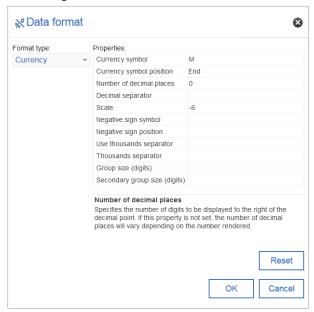

- o Click OK
- 5. To add row and column totals to the crosstab, select any measure (e.g. <#1234#>), click Summarize  $\sum$  in the context toolbar, and then select *Total*.
- 6. To set the data format in the crosstab, Ctrl+click all four of the measure cells to select them:

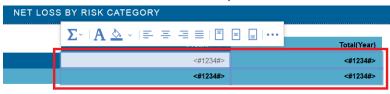

- 7. Open the properties , find *Data format*, click the ellipsis button, and set the following:
  - Format type: CurrencyCurrency symbol: M
  - Currency symbol position: End
  - Number of decimal places: 0
  - o Scale: -6

The dialog should now look like this:

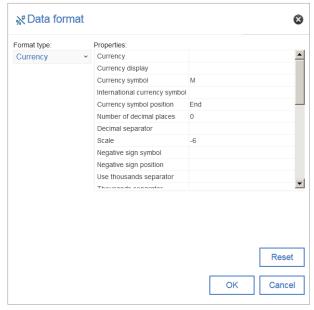

- o Click OK
- 8. To align the new labels with the values below, click the *Total(Year)* cell and click and click right in the context menu.
- 9. Click the Total(Risk Category) cell Total(Risk Category) and click Left in the context menu
- 10. In the crosstab, it would be useful to highlight all values greater than 15 million in red to indicate that they are too high. Click the measure cell:

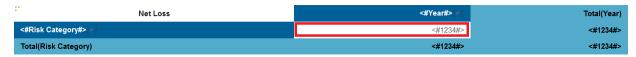

- 11. In the properties for the measure, move up to *Conditional styles* and click the ellipsis button.
- 12. Click the green plus icon and select New Conditional Style... .

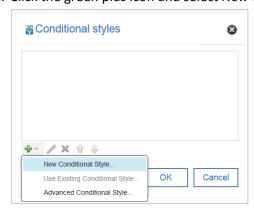

- 13. Make sure that Net Loss is selected in the resulting dialog and click OK.
- 14. Click the green plus icon to add a new value.

- 15. Type 15000000 and click OK.
- 16. Change the first style to Poor:

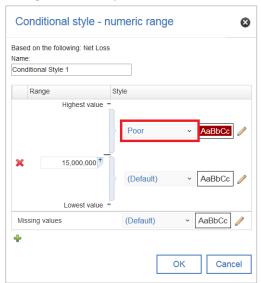

- 17. Click OK, then OK again.
- 18. To preview the report, click *Run options* and select *Run HTML*.

Congratulations! You have learned how to enhance your first report! You can save the report into *My content* and open it again later.